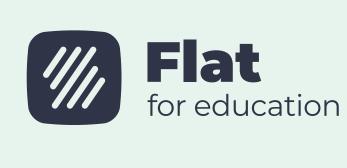

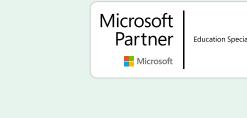

#### Google for Education Partner

# Flat for Education! We are thrilled to help you start the new term with confidence

and efficiency. In this comprehensive guide, we bring together valuable information and essential tips to empower you and your fellow teachers.

Welcome to the updated

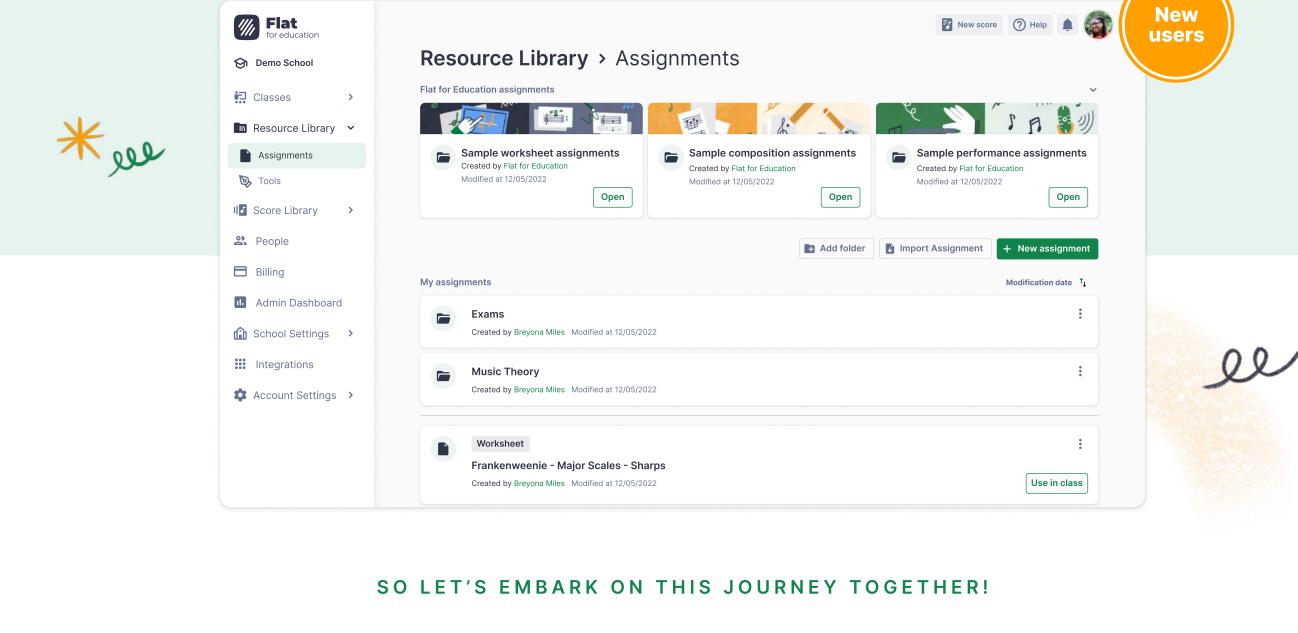

SECTION ONE

Manage accounts

For admins only

## If you are the account admin, you have the ability to manage permissions for all the other teachers in your

Flat for Education account. This feature is particularly

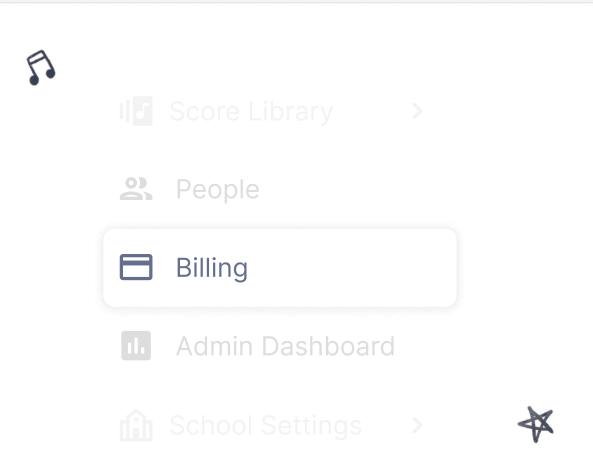

**Manage permissions** 

licenses and accounts.

**Create a new class** 

**Create assignment** 

are only saved in the library.

Copy

Move to folder

Create a new score

different categories.

Once you are logged in to Flat for Education, click

on the "Score Library" button on the left-hand menu.

In the new window that appears, choose a title and

instruments you want to add to the document. We

have over 100 instruments available, sorted into

MIDI Settings

**Reset student work** 

Details Students' work Analytics

6 of 8

Exercise

Save time and stay organized with Flat for

71%

Education's submission review and grading tools.

Measure

click on "Continue". Then select the different

Delete

Tip: To edit a published assignment, open

To create a new assignment, open the Resource

Composition, and Performance assignments.

For more information about each

section at the end of this guide.

Library, and click on the "+ New assignment" button.

You will then have the choice between Worksheet,

screen.

To create a new class, click on the "My Classes" tab

their students.

useful if you want to grant them access to manage

→ To allow teachers to remove students (at the end

→ The account admin also has access to different

pages such as School Privacy, Billing, and Admin

Dashboard, which allow for efficient management of

teachers to remove student accounts > Yes

of a term, for example) go to: School Settings > Allow

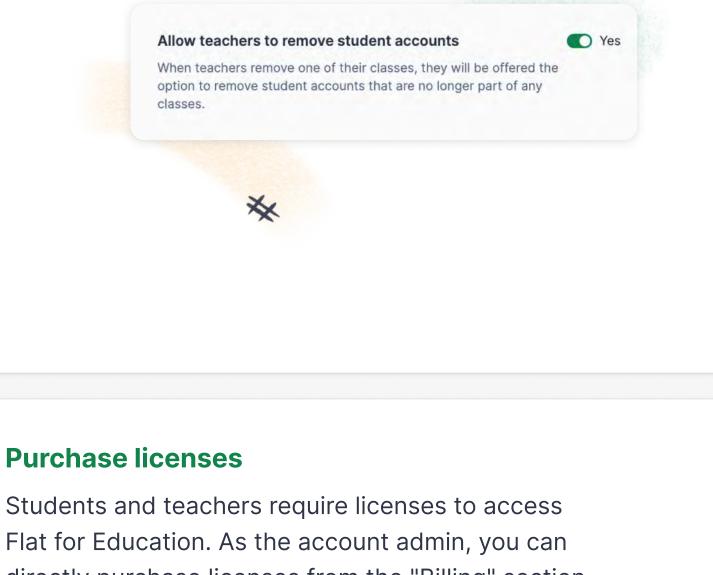

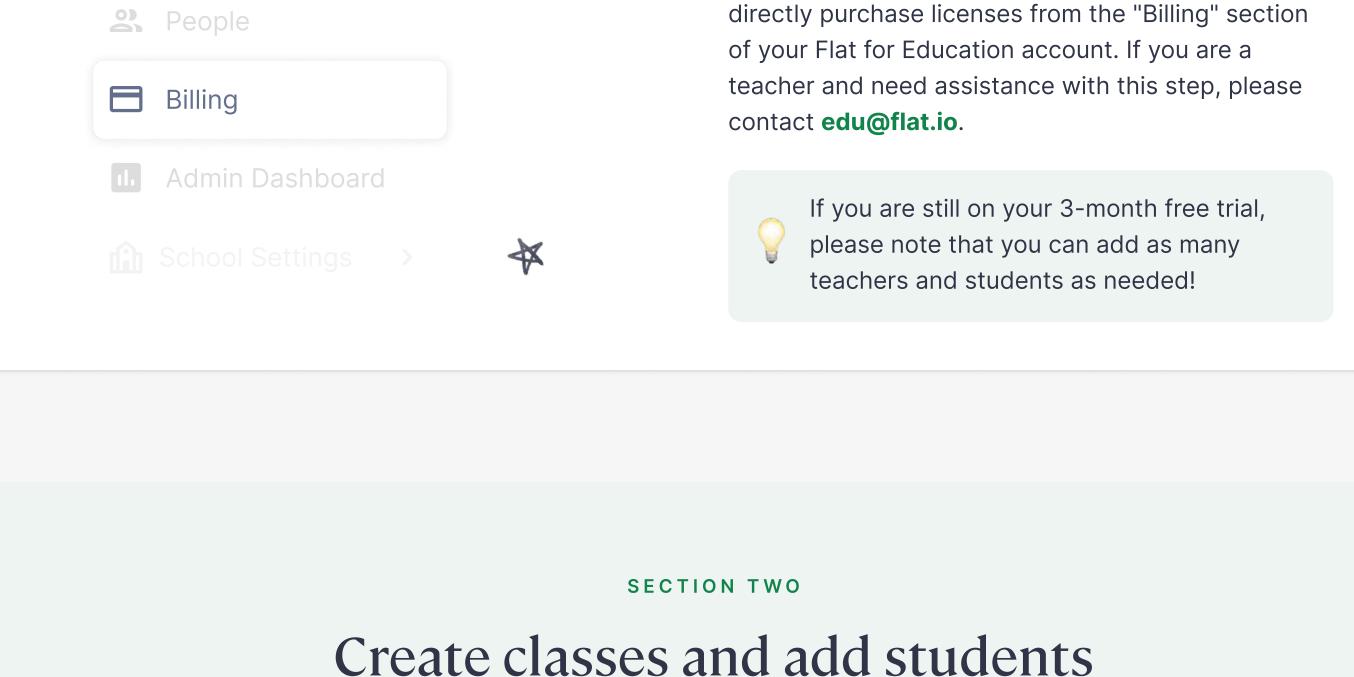

### on the left side of your screen. Then click on the button "Create a New Class" in the center of your

Classes

+ New assignment

**Resource Library** > Assignments

Frankenweenie - Major

Customize sample assignments by clicking on an

New score or tab

assignment to open it and then clicking "Edit".

Once you are ready to share a task with your

students, click on "Use in class".

Add instruments to "efd" Instruments Templates

Q Search for an Instrument

Electronic Instruments

# Brass

Free Reed

**Keyboards** 

Percussion

Strings

Vocals

Special

Woodwind

Plucked Strings

Pitched Percussion

Edit

Move to folder

■ Make a copy

⑦ Help ♠

Flat for education

Each class will have a specific set of students, and you can create assignments for your

classes as needed.

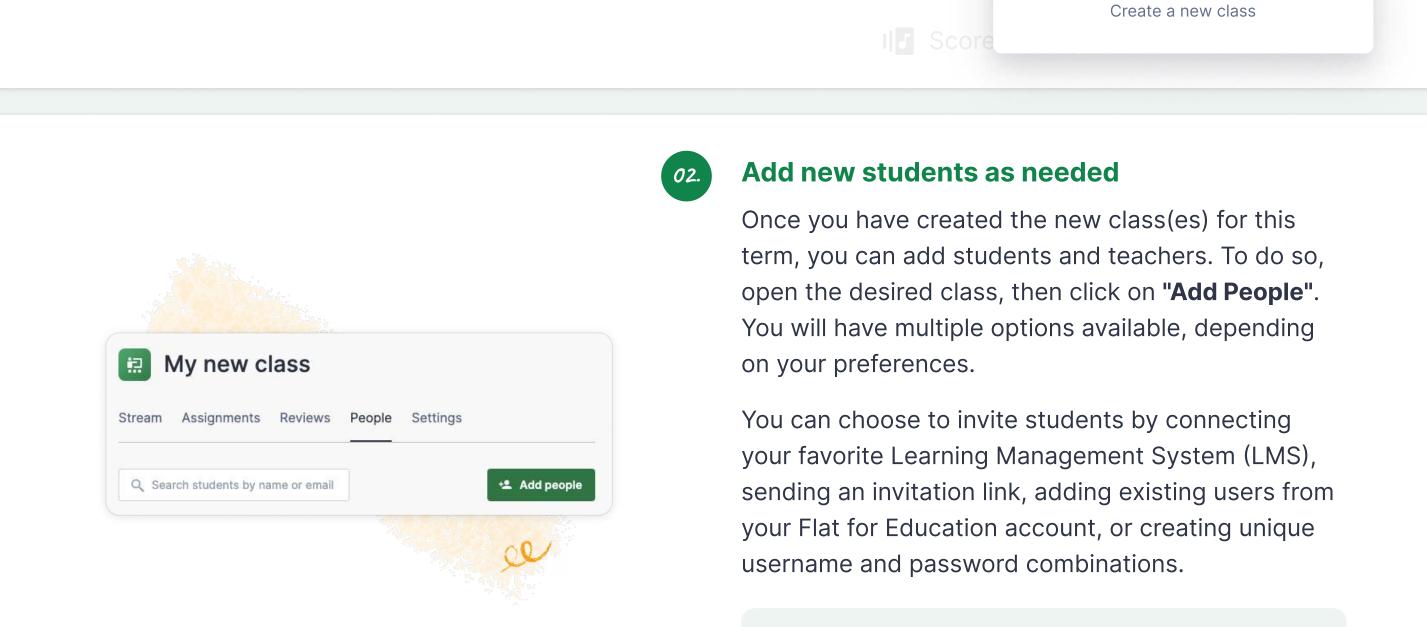

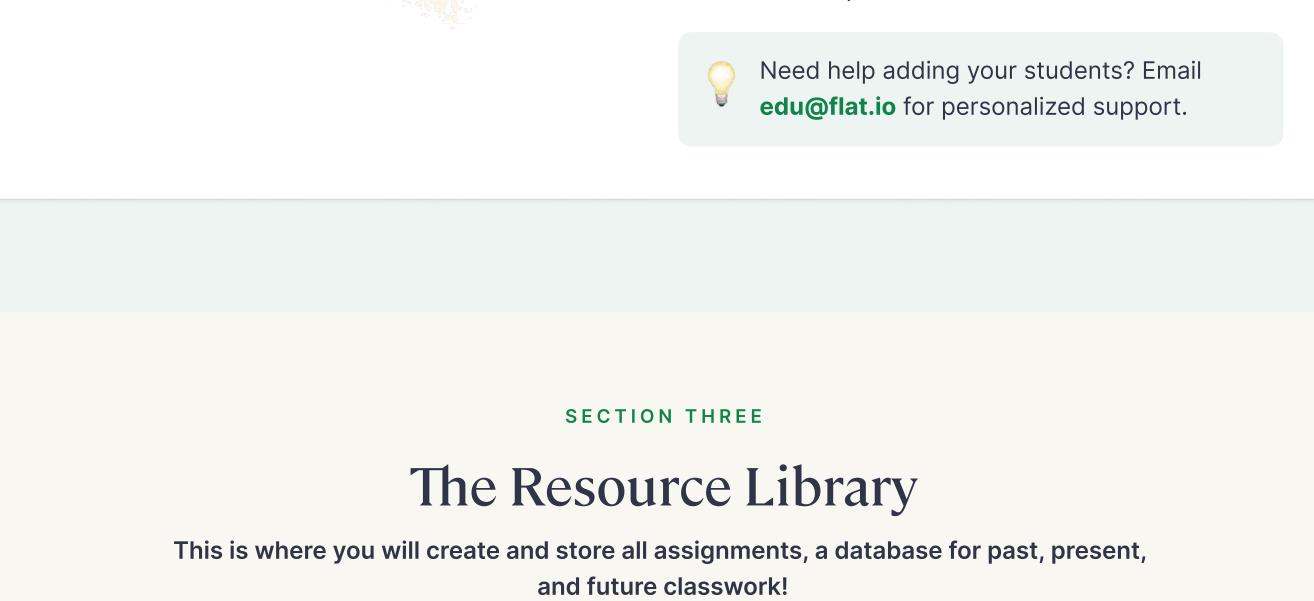

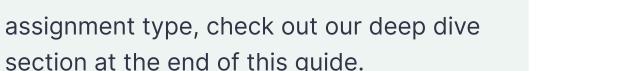

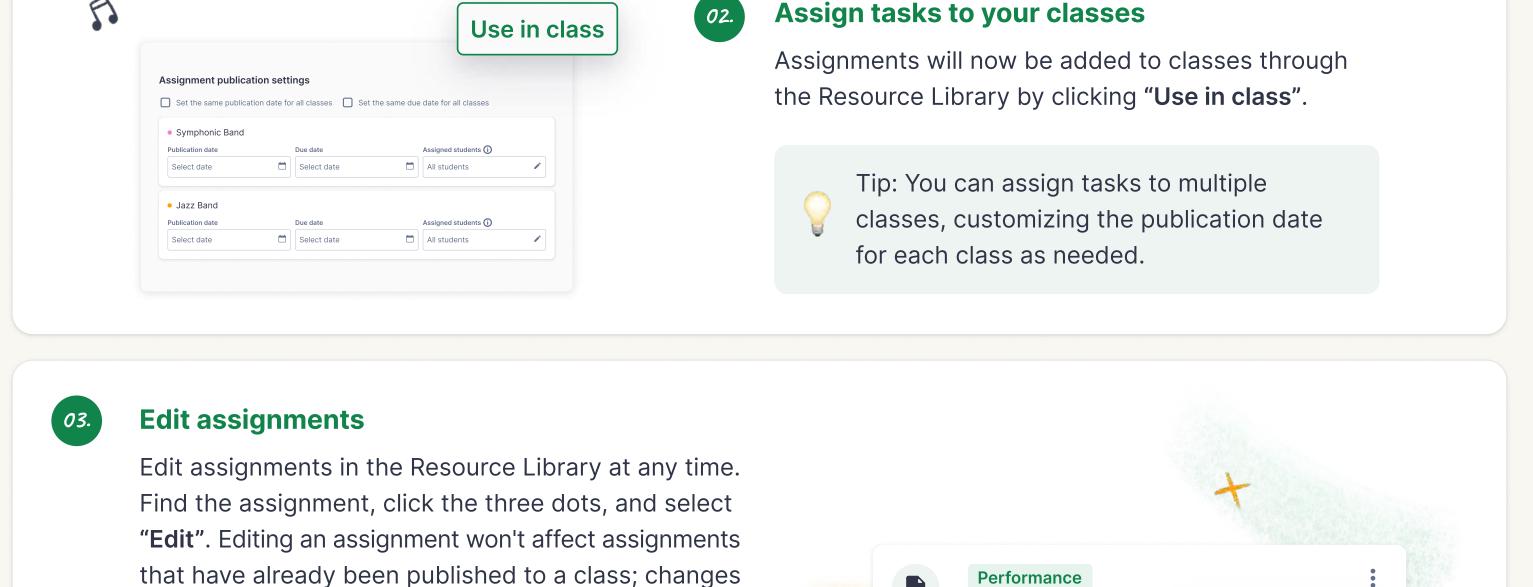

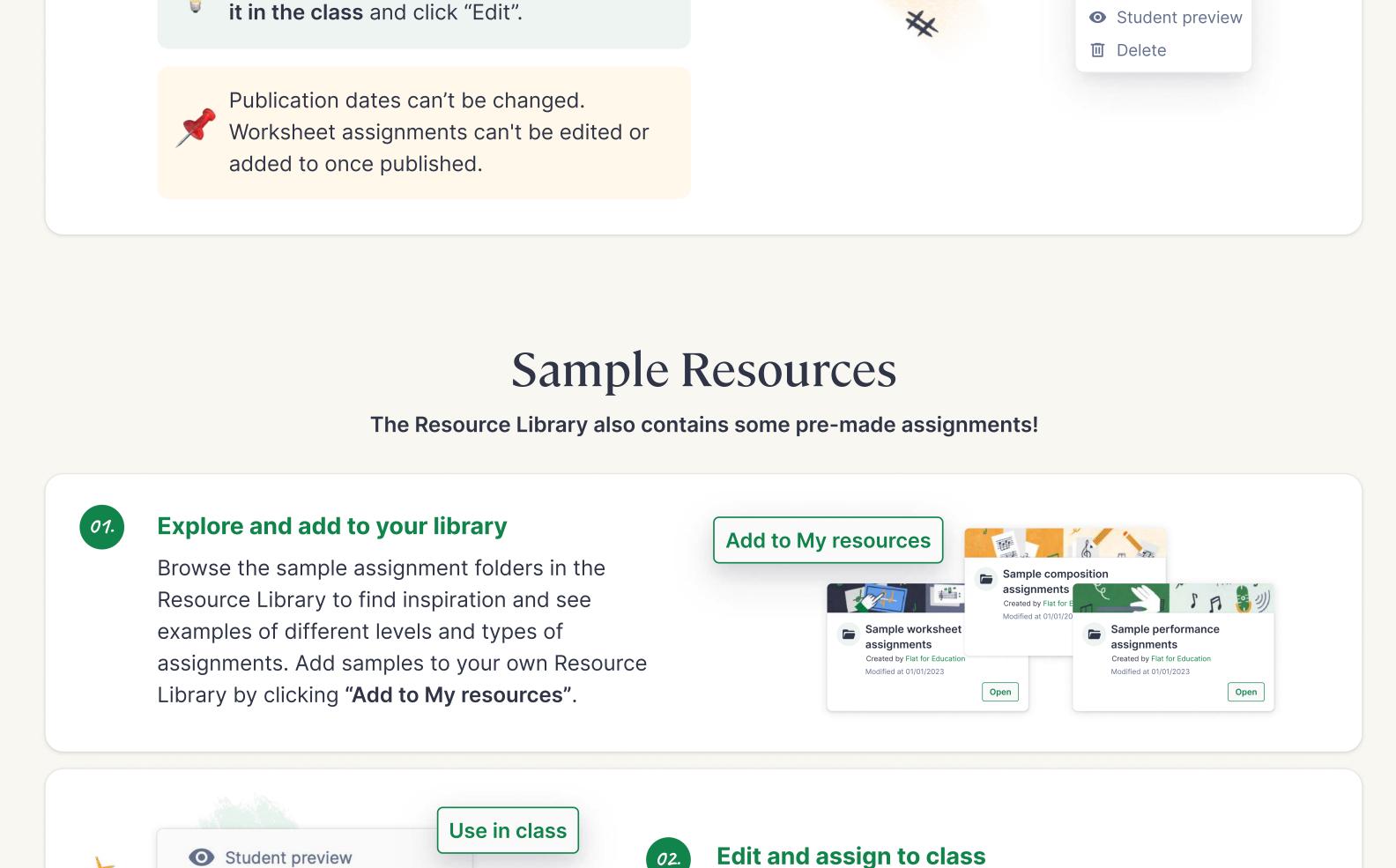

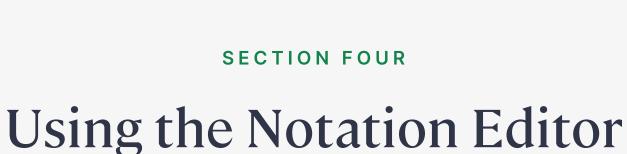

Flat for Education provides a powerful yet easy-to-use notation editor that

you can use to create scores and assignments for your students. Each student

also has access to their own notation editor!

Inputting your first notes On Flat for Education, the measures are always filled with notes or rests to match the time signature.

For more tips on using our notation editor,

explore our tutorials here.

quickly input pitches and use our live recording

feature. Click on the MIDI icon next to the Playback

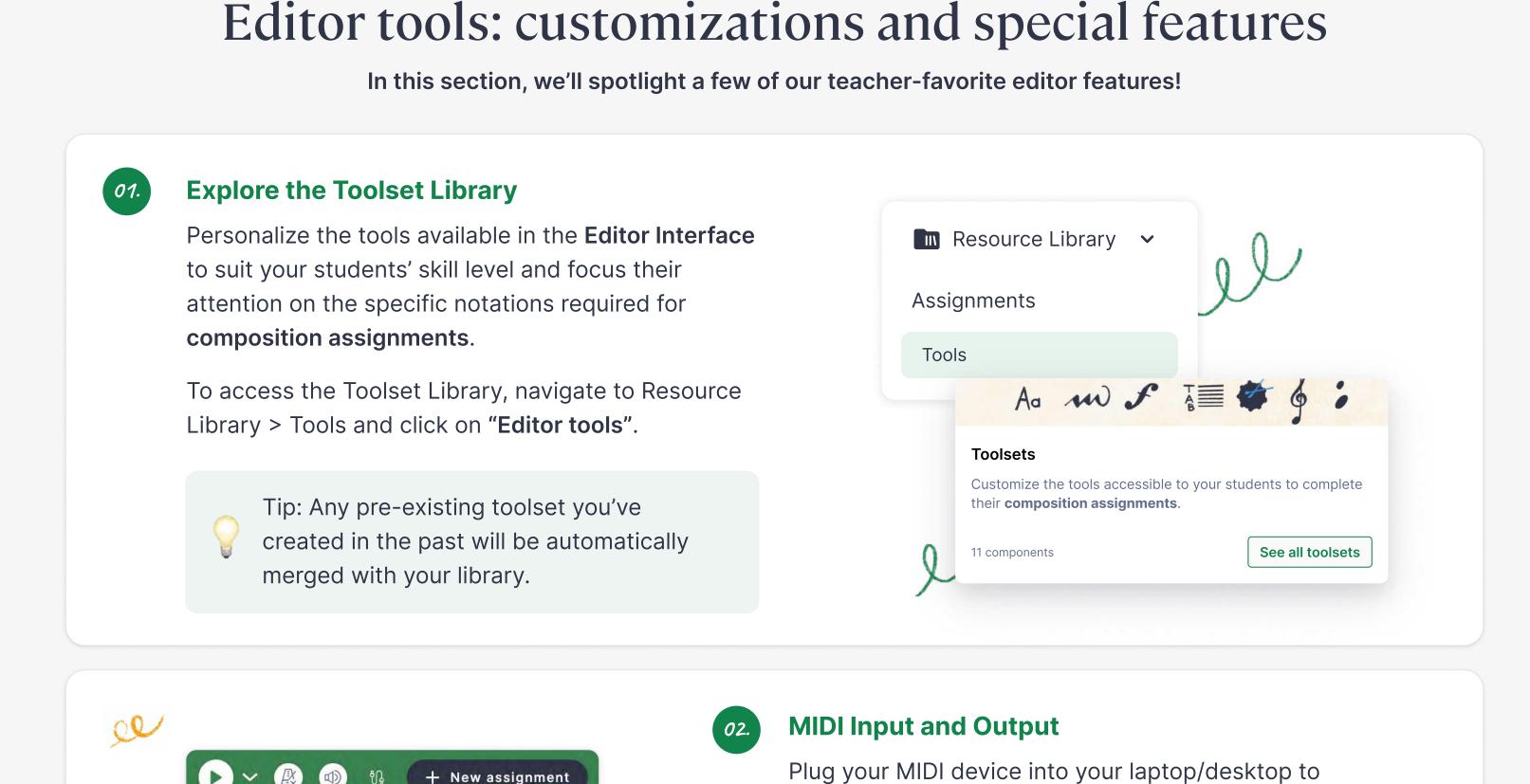

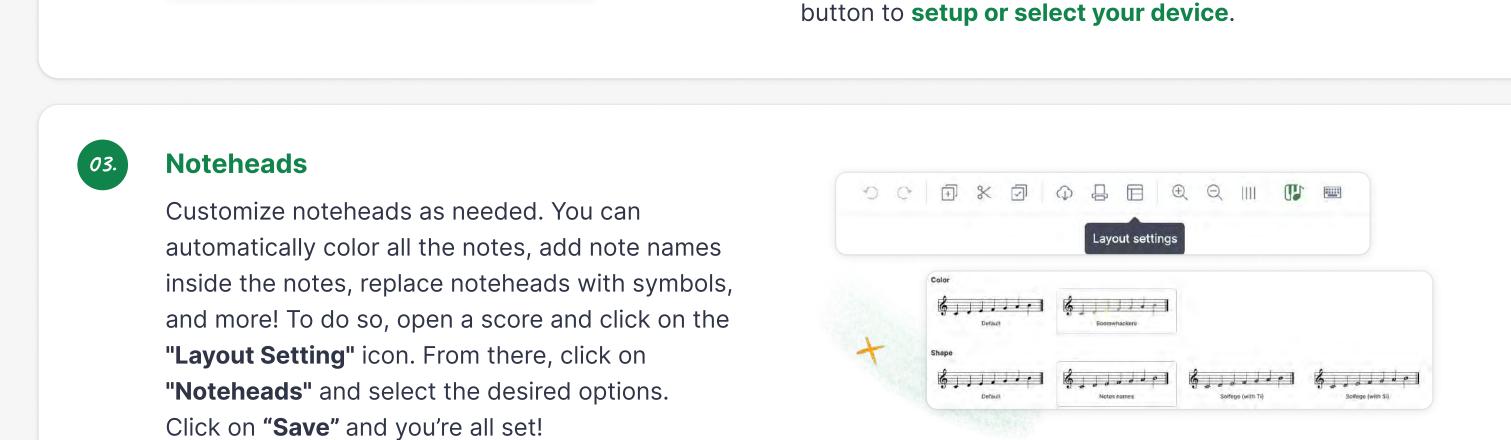

#### Our platform allows you to quickly navigate between Change grade Franz Liszt Not started Reset student work student submissions, automatically add grades to Ludwig van Beethoven Not started your LMS gradebook, and reset submissions when needed.

Student

**Worksheet analytics** 

With the latest Analytics tab, you can see how your

class performs as a whole. You will have access to

the average percentage of correct answers for the

entire worksheet. Additionally, for each exercise, you

can see how many students answered correctly and

how many skipped a question. To access this, click

Tony Morris

SECTION FIVE

Teacher-specific features

Discover some key features that will help you optimize your time

on Flat for Education!

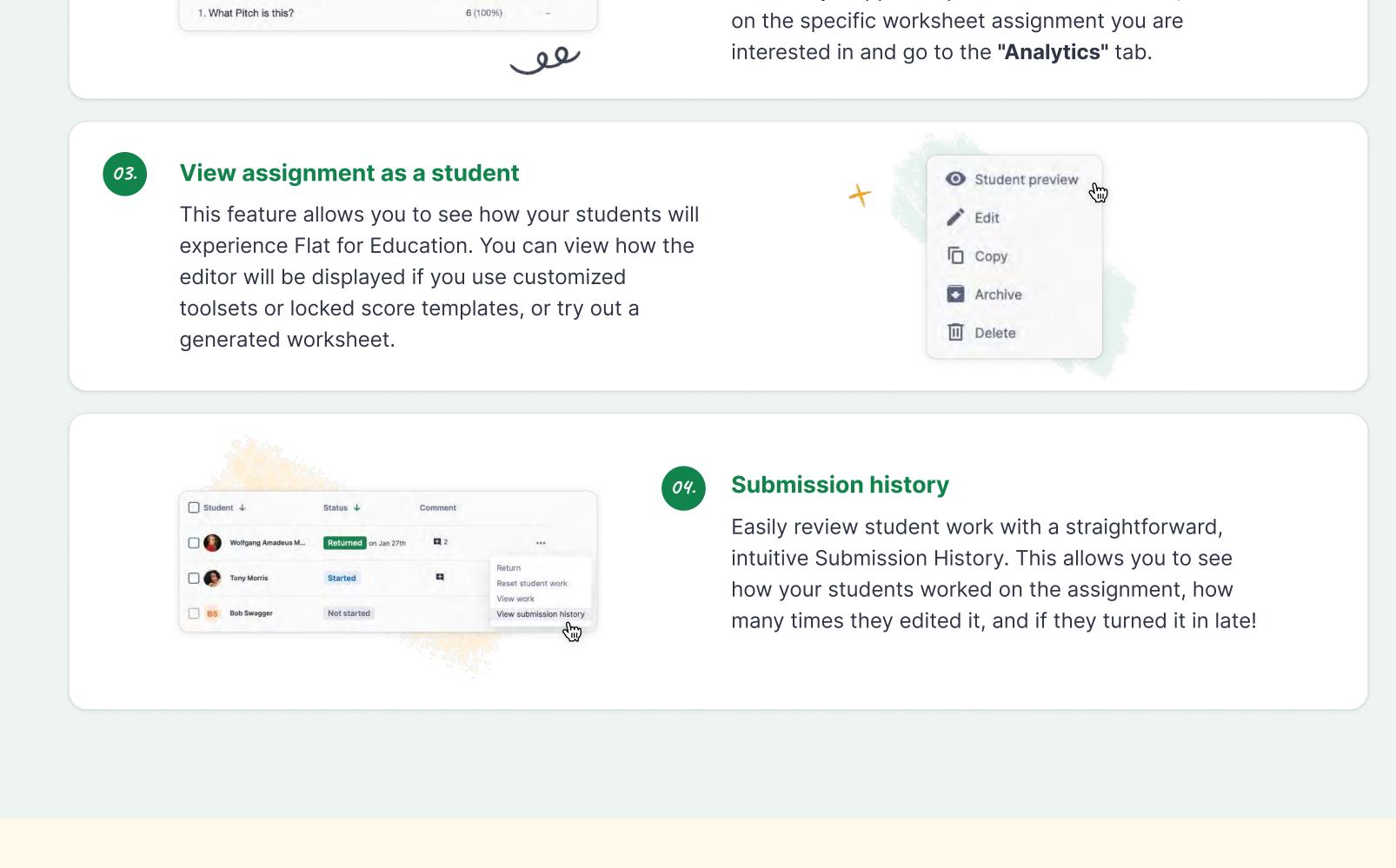

# Additional resources Click on the links below to learn more about specific topics \} 1. Deep dive: Composition . 2. Deep dive: Worksheet . 3. Deep dive: Performance

4. Teacher video tutorials . 5. Student tutorials